# **Ford**Ecat

Quick Start Guide

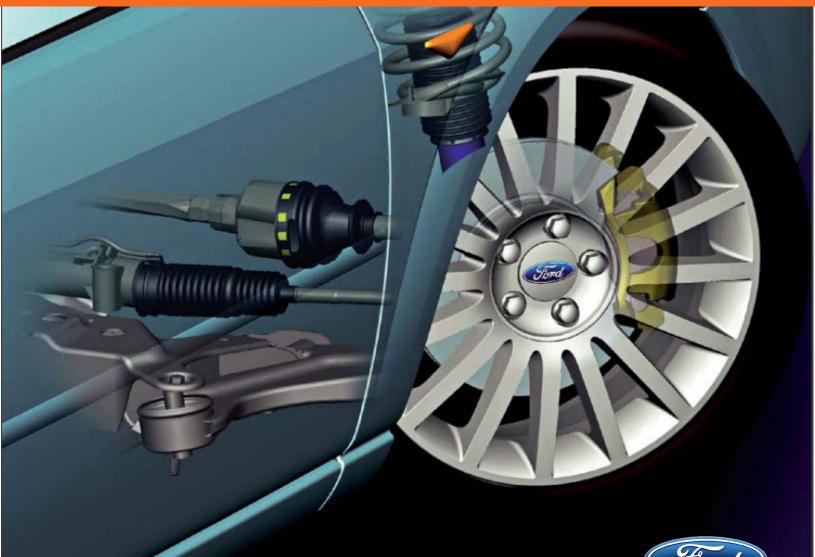

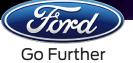

### FordEcat: Key Features

| 1 2<br>Cord Go Further                   | )                  | 3 4                  |                        | DITCUT SEARCH<br>SECTION DIRECT ACCESS PARTS | CO BOOKMARKS LINKS | MOLE SUPPORT PARTINEO SE | ARCHALL SHOPPING CART LOG OUT |
|------------------------------------------|--------------------|----------------------|------------------------|----------------------------------------------|--------------------|--------------------------|-------------------------------|
| Set vehicle                              | << v               | ISUAL ACCESS         | IEW VIN DECODER        |                                              |                    | ABOUT                    |                               |
| by VIN<br>VIN<br>VINs                    | Go                 | SORT BY: Default     | VEHICLE NAME SEARCH:   |                                              |                    |                          |                               |
| Add to Favorite VINs E by Model Category | Edit Favorite VINs |                      |                        |                                              |                    | and a second             |                               |
| Model Year                               |                    | CAU Focus 🖺          | CAV TH!NK Neighbor LSV | CC7 Fusion                                   | CC9 MKZ            | CCG C-Max                | CCH Flesta                    |
| Model                                    | •                  |                      | Ford                   |                                              | Ford               |                          |                               |
|                                          |                    | CCT Fiesta           | CD9 MKX 2016-          | CDE Fusion/Milan/Zephyr/MKZ                  | CDH Focus          | CDQ Edge 2015- 🗹         | CEW Focus 2014-               |
|                                          |                    |                      |                        |                                              |                    |                          |                               |
|                                          |                    | CFB Crown Victoria 🖺 | CFP Grand Marquis 🖥    | CGT Ford GT 🖺                                | CGX Ford GT        | CHC Transit Connect      | CLE Lincoln MKS               |

| <b>1. Home:</b><br>Click the Ford logo on any window to<br>return to the FordEcat home page. | <b>5. Vehicle Name Search:</b><br>Type the vehicle name to open its catalog.                                | <b>9. Support:</b><br>Contact the FordEcat Customer<br>Support team directly through the<br>application.              |
|----------------------------------------------------------------------------------------------|----------------------------------------------------------------------------------------------------|----------------------------------------------------------------------------------------------------|
| <b>2. VIN Search:</b><br>Type a VIN and click <b>Go</b> to view the<br>vehicle's catalog.    | <b>6. Shortcut Search:</b><br>Quickly search for a part across all<br>catalogs using the predefined format. | <b>10. Part Info:</b><br>Retrieve price information and related<br>parts dataincluding replacement<br>datafor a part. |
| <b>3. Visual Access Mode:</b><br>Locate parts by vehicle image and illustration.             | <b>7. Bookmarks:</b><br>Save your session and return at a later<br>time.                                    | <b>11. Search All:</b><br>Search for parts without being limited to a vehicle type or configuration.                  |
| <b>4. List View Mode:</b><br>Locate parts by model name and part category.                   | <b>8. Settings:</b><br>Customize your FordEcat workspace.                                                   | <b>12. Shopping Cart:</b><br>View, edit, or print your shopping lists.                                                |

FordEcat is more than just a parts catalog! Connect FordEcat to your Dealer Management System, create custom Shopping Lists, and integrate with HVBOM, D2DLink, and the PTS Workshop Manuals.

To learn more about the features and functionality of FordEcat, visit the *Help Center*-located under **More>Help** on any FordEcat window.

For additional assistance, please contact your FordEcat Customer Support Team:

- Phone: 800-241-0385, Option 3
- Email: Fordcat@ford.com

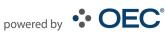

## Login

#### To log into the online version of FordEcat:

- 1. Access the FordEcat application via internet browser (Internet Explorer, Google Chrome, Mozilla Firefox, Apple Safari) from FMCDealer.
- 2. Click Login. FordEcat will display.

|           | <b>WELCOME</b> |   |
|-----------|----------------|---|
| User Name | FordEcatUser   |   |
| Market    | United States  | * |
| Language  | US English     | v |
|           | Login          |   |

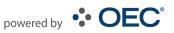

### Step 1 - Vehicle Identification

#### To identify a vehicle using the VIN:

 Type the full or short (last 8 digits) VIN in the provided field. Note: Your previous 10 VINs searched as well as any VIN saved as a favorite can be retrieved from the VINs drop-down.

| et vehicle           | <<                   |
|----------------------|----------------------|
| by VIN               |                      |
| VIN                  | 1FTMF1EB9JFA21110 Go |
| VINs                 |                      |
| Add to Favorite VINs | Edit Favorite VINs   |

2. Click **Go**.

#### To use the manual vehicle selector:

1. Click on a vehicle graphic (**Visual Access**) or a model name (**List View**). Tip: Use the **Vehicle Name Search** to quickly locate a vehicle model.

| VISUAL ACCESS LIST VIEW | VIN DECODER          |                             | VISUAL ACCESS LIST VIEW VIN DECODER                                                          |
|-------------------------|----------------------|-----------------------------|----------------------------------------------------------------------------------------------|
| SORT BY: Default        | VEHICLE NAME SEARCH: | CC7 Fusion                  | SORT BY: Default VEHICLE NAME SEARCH:<br>CAU Focus B<br>CAV THINK Neighbor LSV<br>CC7 Fusion |
|                         | Fired                |                             | CC9 MKZ<br>CCG C-Max<br>CCH Fiesta                                                           |
| CCT Flesta              | CD9 MKX 2016-        | CDE Fusion/Milan/Zephyr/MKZ | CCT Fiesta                                                                                   |

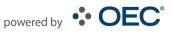

### Step 2 - Parts Identification Options

To locate parts by pictures or illustrations:

1. Click on Visual Access (view by illustration) or Direct Visual Access (view by picture).

ASSEMBLY TREE

VISUAL ACCESS

DIRECT VISUAL ACCESS

2. Locate the part(s) by clicking the appropriate selection to move to the next level.

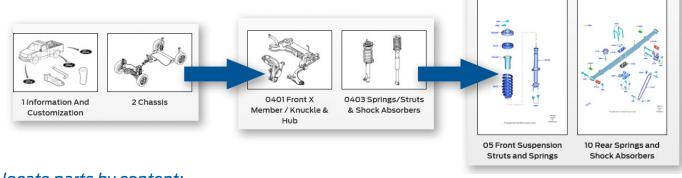

### To locate parts by content:

1. Click Assembly Tree.

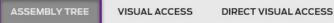

2. Locate the part(s) by clicking the appropriate selection to move to the next level.

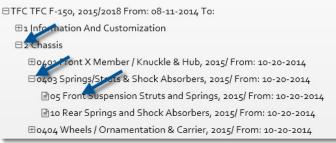

#### To locate parts using Search:

1. Select your search criteria from the drop-down. **Tip:** Select a category before starting your search to improve your results.

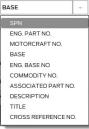

2. In the "Search for" box, type the corresponding name/number.

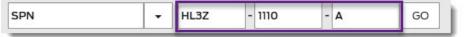

3. Click **Go**. The Search Results window will display, allowing you to add the parts to your shopping list, export parts to your DMS, or locate via D2DLink.

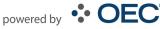

### Step 3 - Parts Selection

#### To select parts:

1. From the part illustration, click the callout number. The matching part will be highlighted in the parts list.

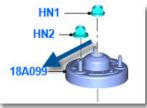

-or-

### From the parts list, click the **D** of the callout to show the SPN.

| CALLOUT/ENG.PN |               | DESCRIPTION/APPLICATION INFORMATION                                                                                                    | MODEL YEAR | QTY |
|----------------|---------------|----------------------------------------------------------------------------------------------------|------------|-----|
|                | 3444          | Shock Absorber Assy                                                                                                    |            |     |
| (              | JL34-11105-DB | RH/LH<br>• From: 07-17-2017 122.44/3110MM Wheelbase, LHD 4WD (Part Time Drive),<br>With Base Payload Package, H/D Dual Front Shock Absorbers | 2018 /     | 2   |

2. The **Detailed Part Card** will display below, allowing you to review the retail price, the dealer cost, and other part information.

| Detailed Part Card o | of: Stud - Wheel |        |                |
|----------------------|------------------|--------|----------------|
| SPN:                 | BCPZ-1110-A      | PRICE  |                |
| ENG. PN:             | BCPA-1110-BA     | TYPE:  | RETAIL PRICE V |
| UOI:                 | 1                |        |                |
| MOTORCRAFT:          |                  | PRICE: | 17.55          |
| QTY:                 | 10.00            | CORE:  |                |

### Supersession Symbols

**B-B** A single part replaces the older one/more general reference to a supersession.

**B-III** A part is replaced with several parts.

Depending on the vehicle, a part is replaced with several parts. (Please pay attention to application information!)

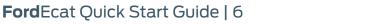

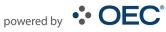

### Step 4 - Shopping List

#### To add parts to a Shopping List:

1. Check the box next to the part number(s) that you want to include.

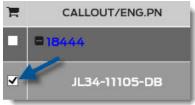

2. If adding to an existing Shopping List, select it from the drop-down.

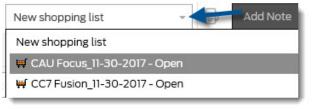

3. Click Add to Shopping List.

Add to Shopping List New shopping list

.

4. If adding parts to an existing list, the confirmation window will display.

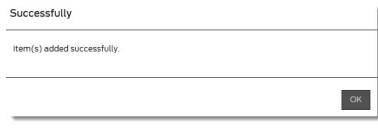

#### -or-

If creating a new shopping list, type a name for the new list and then click **OK**.

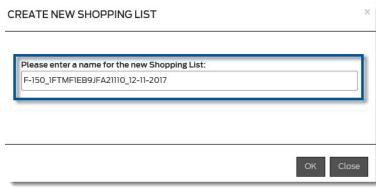

- 5. The part(s) will be identified with a shopping cart symbol (F) in the References column.
- 6. To view your Shopping List, send parts to your DMS, or locate via D2DLink, click **Shopping Cart** on the FordEcat menu bar.

| BOOKMARKS | LINKS | MORE | SUPPORT | PART INFO | SEARCH ALL | SHOPPING CART | LOG OUT |
|-----------|-------|------|---------|-----------|------------|---------------|---------|
|           |       |      |         |           |            |               |         |

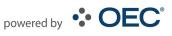